# REGISTRERA DIG IDAG

### Din guide till Ronnebyporten

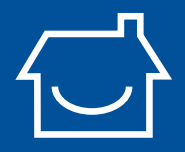

Hej, Ronnebyporten är en tjänstevalsportal där du själv väljer och aktiverar leverantör av bredband, telefoni, TV och andra digitala tjänster. Att få tillgång till Ronnebyportens utbud är enkelt. Koppla in nätverkssladden från datorn till bredbandsuttaget i din bostad och starta din webbläsare. Därefter kommer du till vår självregistrering där du följer de enkla instruktionerna. När registreringen är avklarad är det bara att välja den eller de tjänster som passar dig bäst. Direkt efter att du gjort ditt val fungerar din Bredbandstjänst. Att registrera sig på Ronnebyporten är kostnadsfritt. Välkommen till vår digitala värld.

Ronnebyporten is a service activation portal where you choose your own service provider of broadband, telephone services, TV and other digital services. It's easy to access the range of services available on Ronnebyporten. Just connect the network cable from your computer to the broadband socket in your home, then start your browser. This takes you to our self-registration service, where all you have to do is follow the simple instructions. Once you've finished registering, all you have to do is choose the services that suit you best. Your Broadband service will be up and running as soon as you've made your selections. It's free to register with Ronnebyporten.

## 1.

### Registrera dig

Anslut datorns nätverkssladd till ditt bredbandsuttag och starta din webbläsare. Tryck på "Registrera" i huvudmenyn. Fyll i alla uppgifte som efterfrågas, kontrollera att uppgifterna stämmer och bekräfta. Registreringen är färdig.

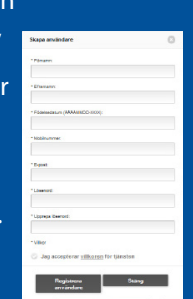

Connect the computer's network cable to your broadband socket and boot up your browser. Click on "Register" in the main menu. Enter all the requested information, check that the details are correct and confirm. Your registration is complete.

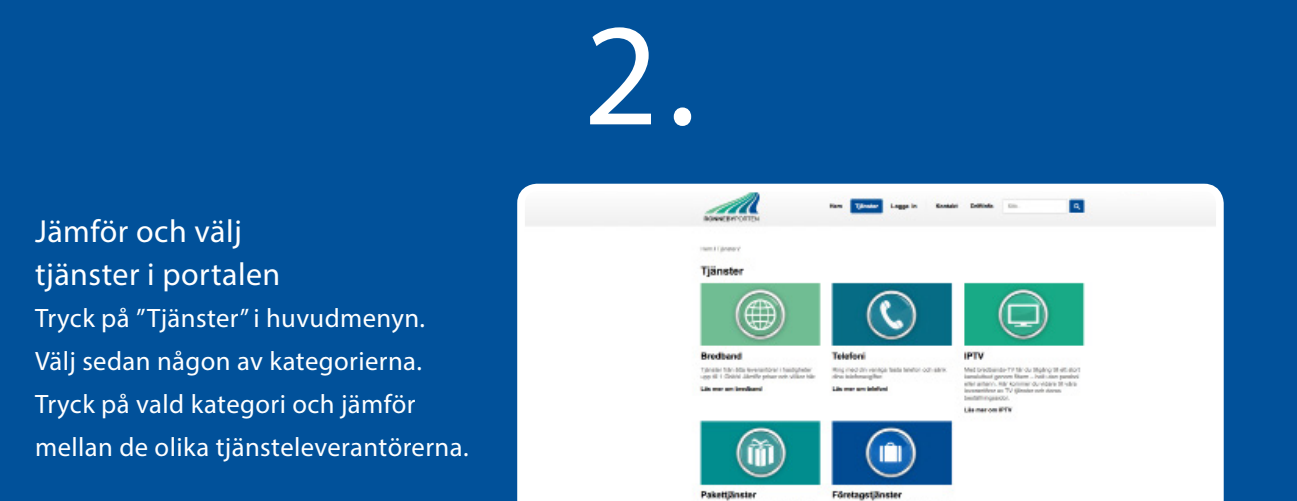

Click on "Services" in the main menu. Then select some of the categories. Click on the selected category and choose from the various  $\overline{\mathbf{v}}$ service providers.

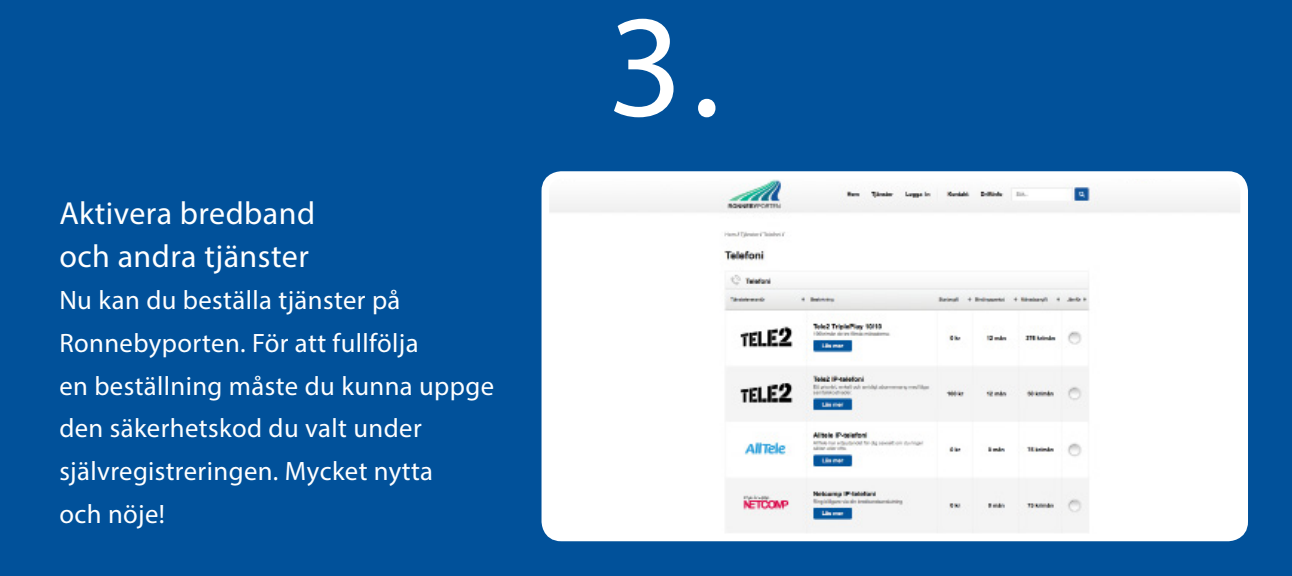

## Nätverksinställningar

Nätverkskortet ska vara inställt på att erhålla IP-adress automatiskt (sk dynamisk IP-adress). Så här kontrollerar du dina inställningar:

Windows Vista/Windows 7

- 1. Gå in i (Windowsmenyn) och välj (Kontrollpanelen).
- 2. Klicka på (Nätverk och Internet).
- 3. Välj (Nätverks- och delningscenter). 4. I listan ute till vänster, klicka på (Ändra inställningar för
- nätverkskortet). 5. Högerklicka på (Anslutning till lokalt nätverk) och välj (Egenskaper). (Kommer det upp en ruta för Windows att ändra inställningarna, klicka
- (Fortsätt). 6. Markera raden (Internet Protocol Version 4 (TCP/IPv4) och klicka på knappen (Egenskaper) under rutan.
- 7. (Erhåll en IP-adress automatiskt) och (Erhåll adress till DNS-servern automatiskt) ska vara ikryssade.
- 8. För att spara dina inställningar, klicka på knappen (OK), sedan (Stäng).

#### Windows 8

- 1. Gå in i (Windowsmenyn) och välj (Kontrollpanelen).
- 2. Klicka på (Nätverk och Internet).
- 3. Välj (Nätverks- och delningscenter). 4. I listan ute till vänster, klicka på
- (Ändra inställningar för nätverkskortet).
- 5. Högerklicka på (Ethernet) och välj (Egenskaper). (Kommer det upp en ruta för Windows att ändra inställningarna, klicka (Fortsätt).
- 6. Markera raden (Internet Protocol Version 4 (TCP/IPv4) och klicka på knappen (Egenskaper) under rutan.
- 7. (Erhåll en IP-adress automatiskt) och (Erhåll adress till DNS-servern
- automatiskt) ska vara ikryssade.
- 8. För att spara dina inställningar, klicka på knappen (OK), sedan (Stäng).

#### Mac OS X

- 1. Gå till (Apple-menyn) och välj
- (Systeminställningar). 2. Klicka på (Nätverk).
- 
- 3. I fältet till vänster, markera (Inbyggt Ethernet).
- 4. Välj (Med DHCP) i rullisten (Konfigurera).
- 5. Ta bort det som eventuellt står under DNS-server och Sökdomäner.
- 6. Klicka på knappen (Utför) och stäng fönstret.
- 7. Starta om datorn om inställningarna inte slår igenom automatiskt.

## Felsökning

- \* Kontrollera att alla kablar sitter i ordentligt och att de inte har blivit skadade eller klämda.
- \* Starta om all kringutrustning som t ex modem och router. Detta görs enklast genom att dra ur strömsladden i fem sekunder. Starta sedan om datorn.
- \* Prova koppla förbi kringutrustningen helt. Särskilt routrar är en återkommande felkälla. Koppla förbi routern även om det har fungerat bra tidigare – de kan haka upp sig eller gå sönder som allting annat!
- \* Stäng av din brandvägg och antivirus tillfälligt (Norton Internet Security, F-Secure, ZoneAlarm m fl). Ibland kan sådana program haka upp sig och måste avinstalleras helt för att inte ligga och felaktigt blockera internetanslutningen.
- \* Prova gärna med en annan dator och nätverkskabel, om du har möjlighet till detta.
- \* Kontrollera att dina nätverksinställningar är rätt inställda.
- \* Vänta gärna någon halvtimme och prova igen innan du gör en felanmälan.

För frågor angående tjänsterna, kontakta respektive tjänsteleverantör. Affärsverkens kundservice (vardagar kl 07.30-16.30): 0455-30 53 30.

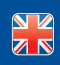

If you have any queries on the services, contact the relevant service provider for information. Affärsverken customer service (weekdays 07.30-16.30): +46 (0) 455 30 53 30.

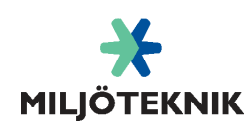

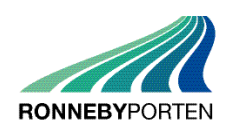